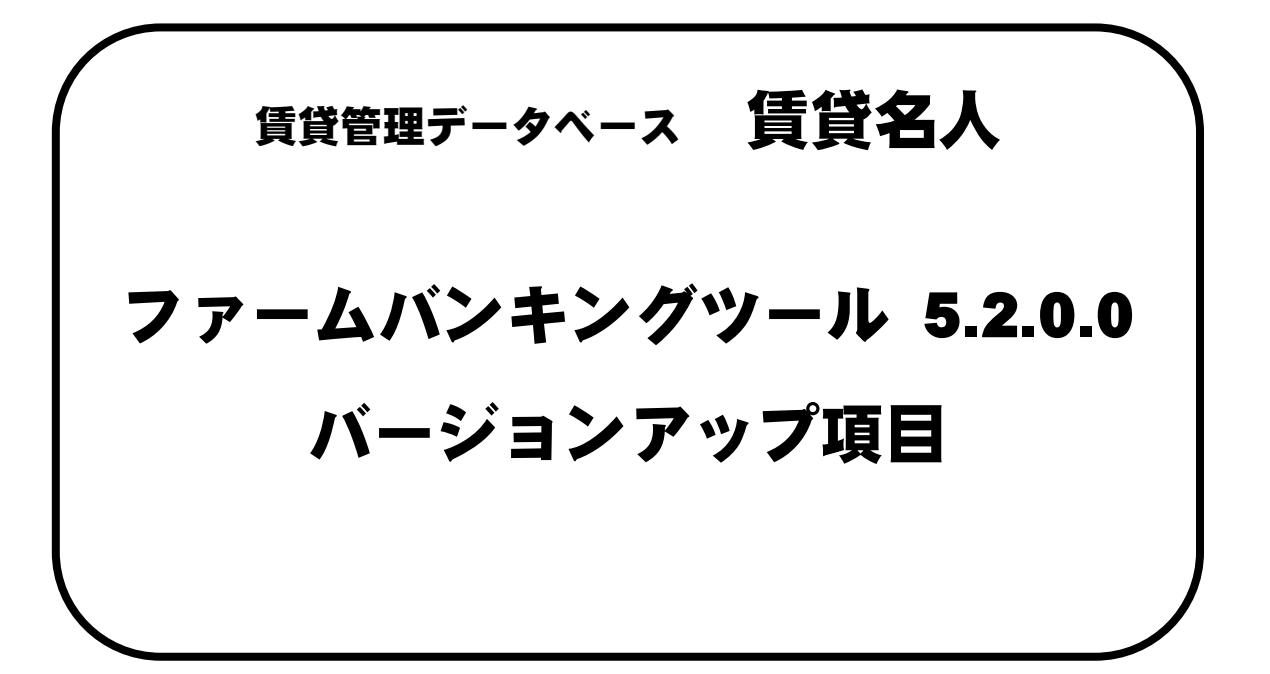

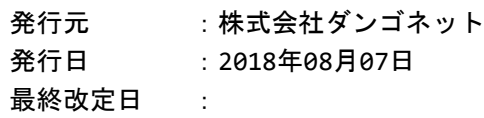

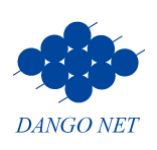

# 目次

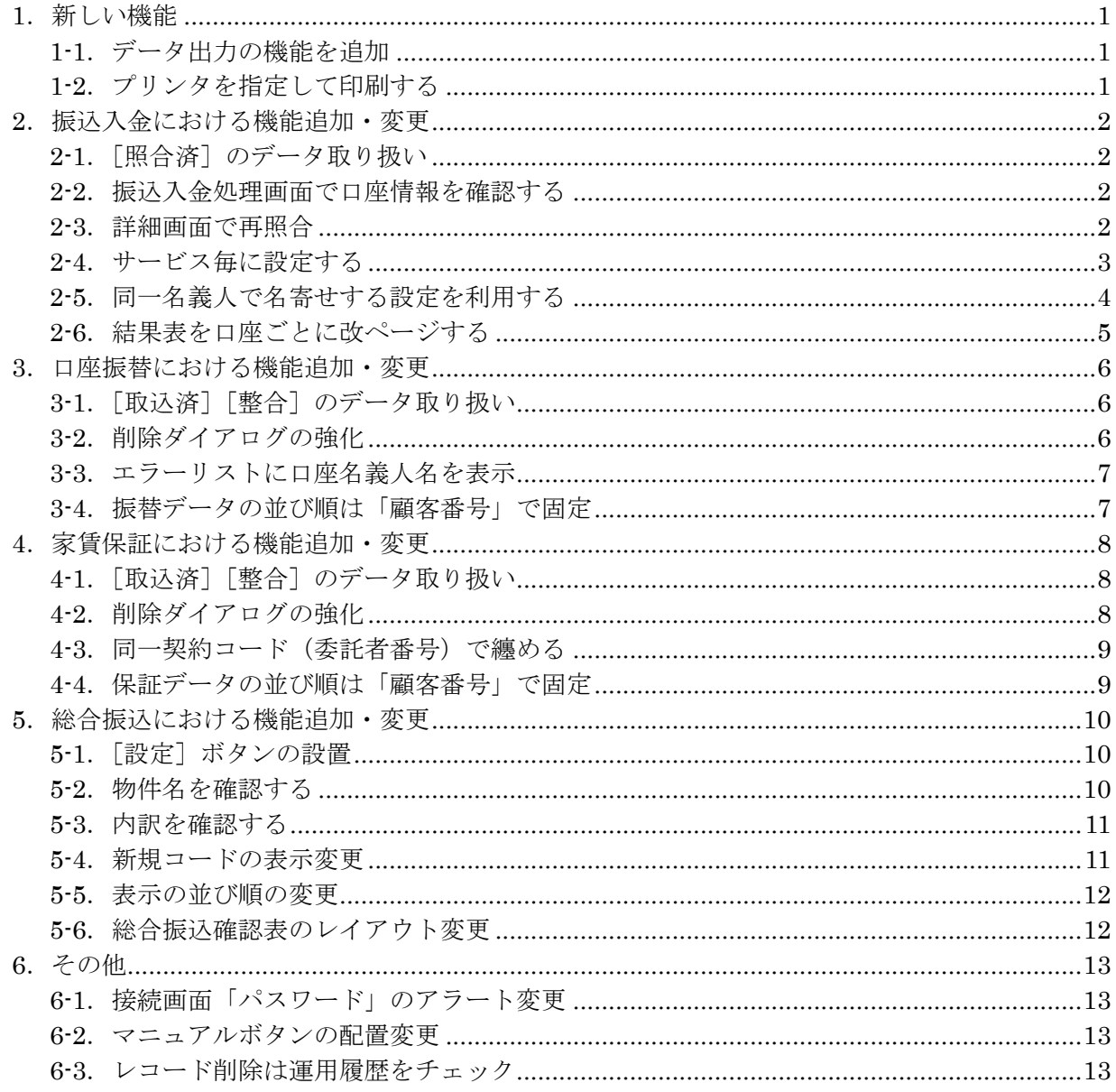

## <span id="page-2-0"></span>1.新しい機能

### <span id="page-2-1"></span>1-1.データ出力の機能を追加

データの一覧表を Excel 形式 等で作成できるよう、[ファイル出力] ボタンを設置しました。 賃貸名人のマスター管理画面の[担当者情報]ボタン内にある「権限レベル」において、[ファイル出力 可]チェックボックスのチェックが付いている担当者 ID で操作いただけます。

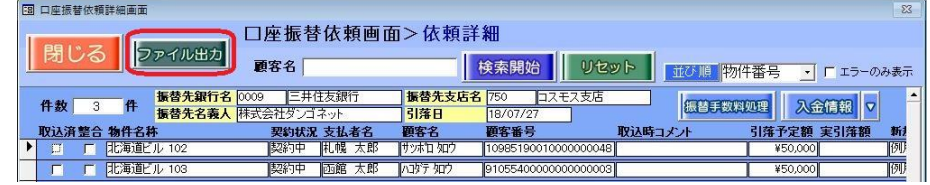

※該当画面:口座振替依頼画面、家賃保証処理画面、総合振込依頼画面

#### <span id="page-2-2"></span>1-2.プリンタを指定して印刷する

ファームバンキングに設置している帳票の印刷は、従来はコントロールパネルで指定したプリンタを参照 していました。これからは、ファームバンキングで指定して印刷ができるよう動作を変更しました。

①メインメニュー「通常使うプリンタを使用」欄を設置しました。

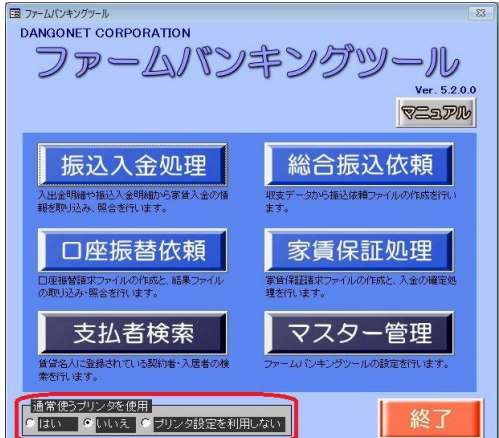

※5.2 バージョンアップ後の初期値は、ソフト側の推奨「いいえ」を選択しています。

「通常使うプリンタを使用」欄の選択肢は、下表の通りです。

| はい        | 印刷設定には Windows の既定プリンタの設定を用います。      |
|-----------|--------------------------------------|
|           | 『ファームバンキング』では印刷の設定を持ちません。            |
| いいえ (既定値) | 『ファームバンキング』で印刷の設定を適用します。             |
|           | 通常はこの設定を利用します。                       |
| プリンタ設定を利用 | プリンタ設定を使用せず、緊急的に『ファームバンキング』を動作させます。  |
| しない       | 印刷機との相性問題で、『ファームバンキング』の動作に障害が発生した場合に |
|           | 利用します。                               |

②メインメニュー「マスター管理」に「プリンタ設定」欄を設置しました。「通常使うプリンタを使用」 を「いいえ」を選択した場合は、プリンタドライバを選択してください。

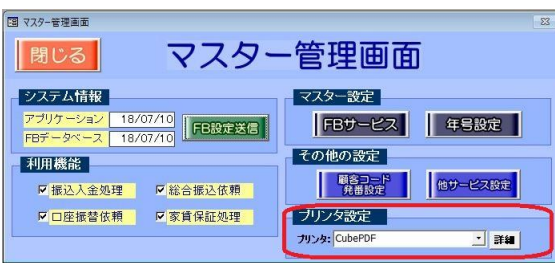

## <span id="page-3-0"></span>2.振込入金における機能追加・変更

### <span id="page-3-1"></span>2-1.[照合済]のデータ取り扱い

①照合した結果を正しく残せるよう、振込入金処理画面の[照合済]チェックボックスはチェックを外す ことができなくなりました。なお、[入金データ照合]ボタンを実行すると自動でチェックが付く動作 に変更はありません。

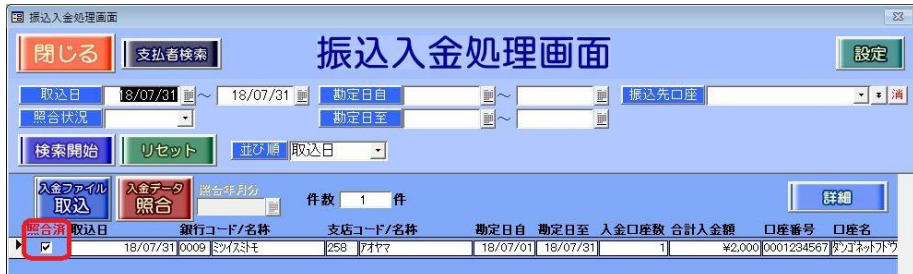

②振込入金処理画面>振込先口座一覧>振込明細の[整合]チェックボックスは、設定によりグレーアウ トするようになりました。

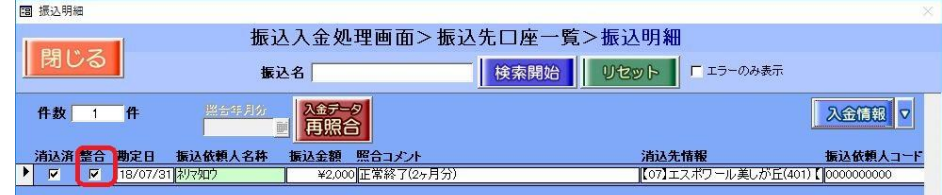

※設定とは、メインメニュー「マスター管理」の [FB 設定]ボタン内において、不足入金の扱い「振込金額は取込まな い」、超過入金の扱い「振込金額は取込まない」を選択していることを指します。

#### <span id="page-3-2"></span>2-2. 振込入金処理画面で口座情報を確認する

振込入金処理画面で口座情報「口座番号」「口座名」を確認できるようになりました。同銀行で複数契約 口座がある場合にご活用ください。

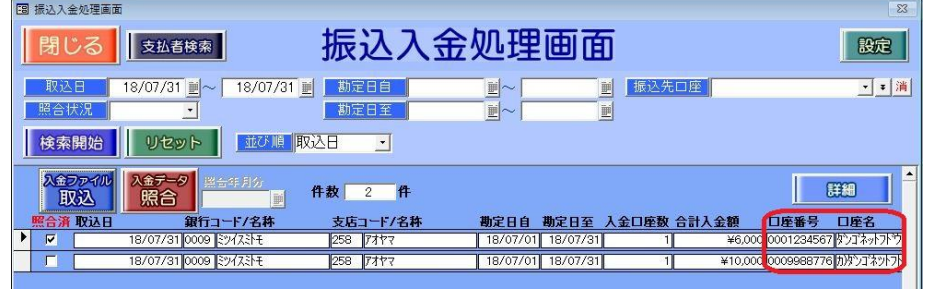

#### <span id="page-3-3"></span>2-3.詳細画面で再照合

振込入金処理画面まで画面を遷移することなく再照合を行えるよう、振込入金処理画面>振込先口座一覧 >振込明細に[入金データ再照合]ボタンを設置しました。

賃貸名人のデータ修正作業が伴う場合(例:「顧客名カナ」の入力 等)にご活用ください。

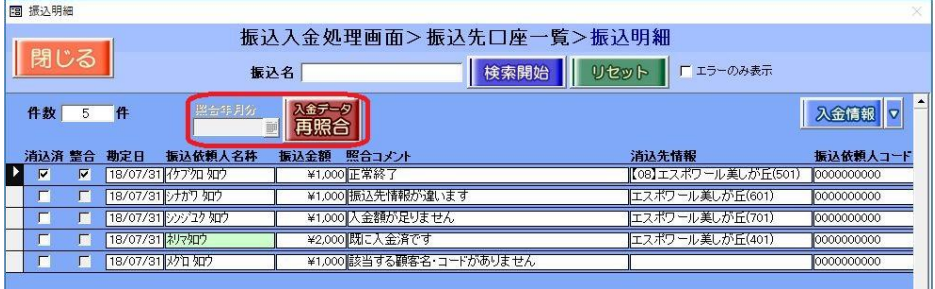

### <span id="page-4-0"></span>2-4.サービス毎に設定する

振込入金処理画面の[設定]ボタンは、複数のサービスを利用していても共通した設定をご利用いただい ていました。これからは、サービス毎に設定できるよう一部の設定項目はマスター化しました。

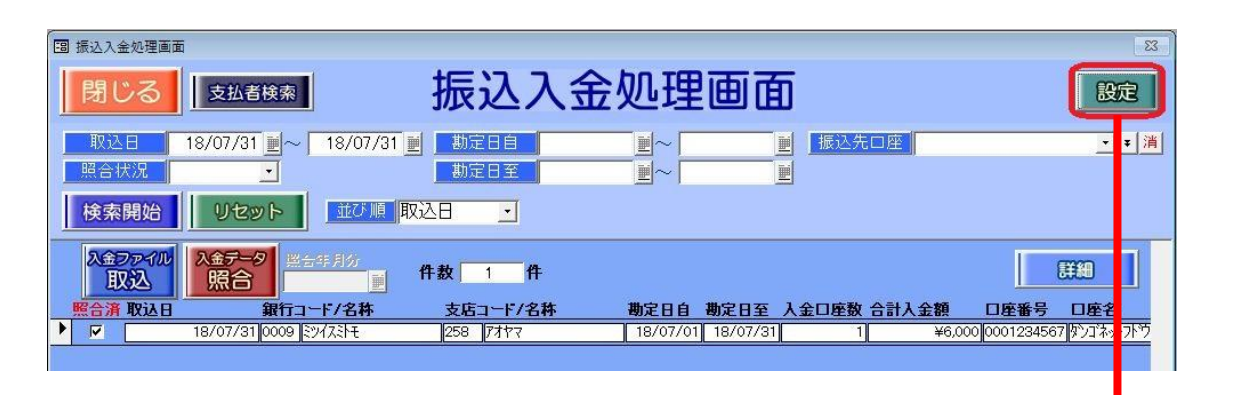

変更前:ファームバンキング 5.1.6.1 以前

変更後:ファームバンキング 5.2.0.0

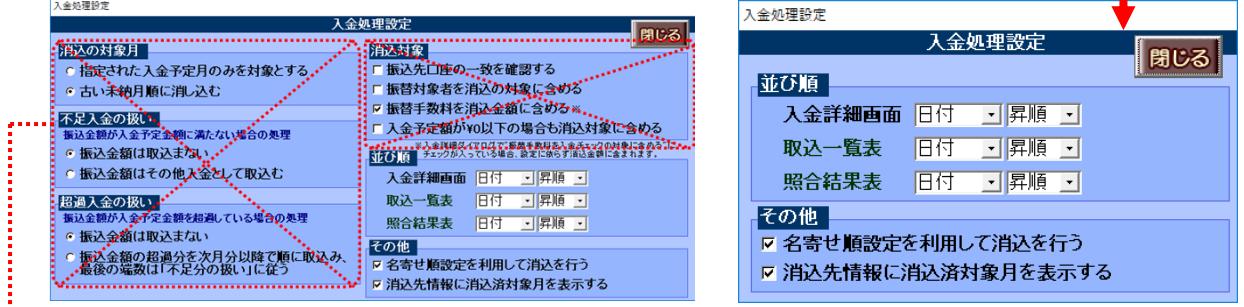

これらのチェックボックスは、

FBサービス設定画面

ファームバンキング5.2.0.0でメインメニュー「マスター管理」

の「FB サービス]ボタン内に移動しました。

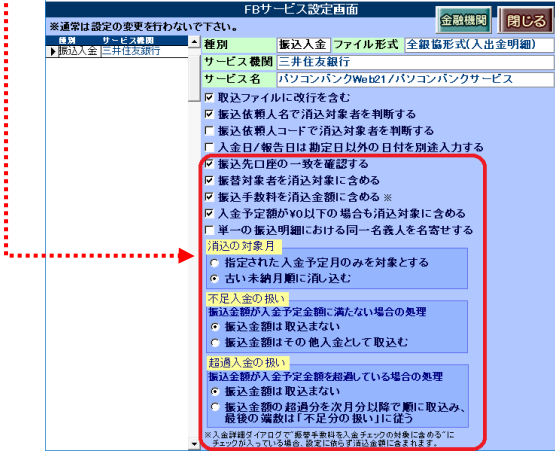

#### <span id="page-5-0"></span>2-5.同一名義人で名寄せする設定を利用する

1 つの入金ファイル内(入金明細内)に同一人物(同じ顧客名カナ)が複数存在する場合、その複数分の 入金額を合算して消込する機能を追加しました。例えば、ATM で現金による銀行振込の限度額が 10 万円 までと定められているため、複数回に分けて振り込んでくるような場合にご利用いただけます。

メインメニュー「マスター管理」の「FB サービス]ボタン内に、「単一の振込明細における同一名義人を 名寄せする] チェックボックスを設置しました。

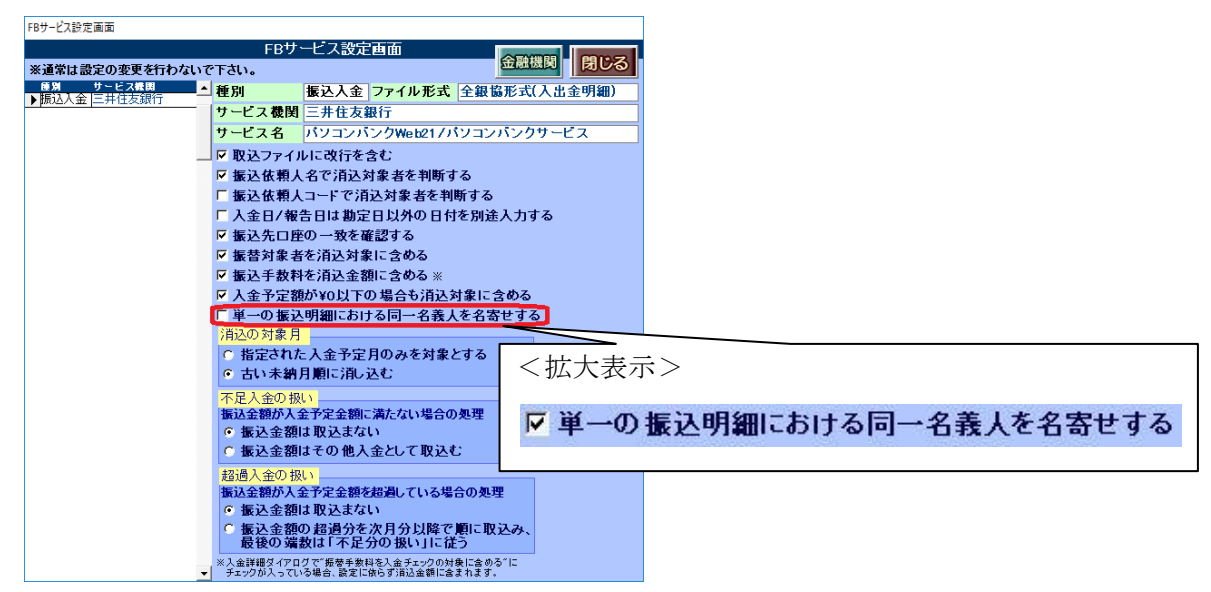

※5.2 バージョンアップ後の初期値は、従来通りの動作をとるよう[単一の振込明細における同一名義人を名寄せする] チェックボックスのチェックが付いていません。

## <ご注意ください>

ご利用になる場合、あらかじめ上記の設定を行ってから振込入金処理画面の「入金ファイル取込]ボタ ンを実行ください。

以下の例は、10 万円を 3 回に分けて振込してきた場合の銀行からダウンロードしたファイルの内容です。 振込回数分で分かれて表示しています。

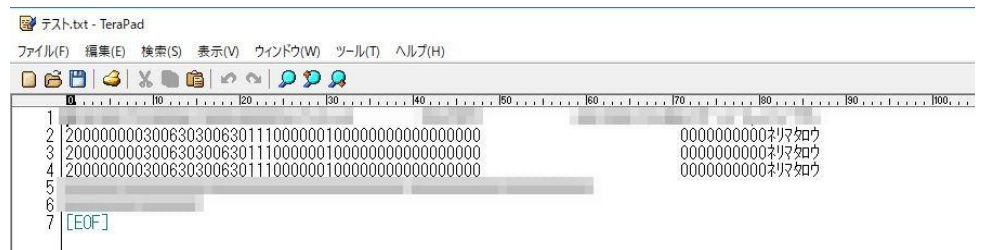

上記の設定を利用すると、取込後のファームバンキング上の表示が合算した金額になります。ただし、 振込日が同一の場合に限ります。

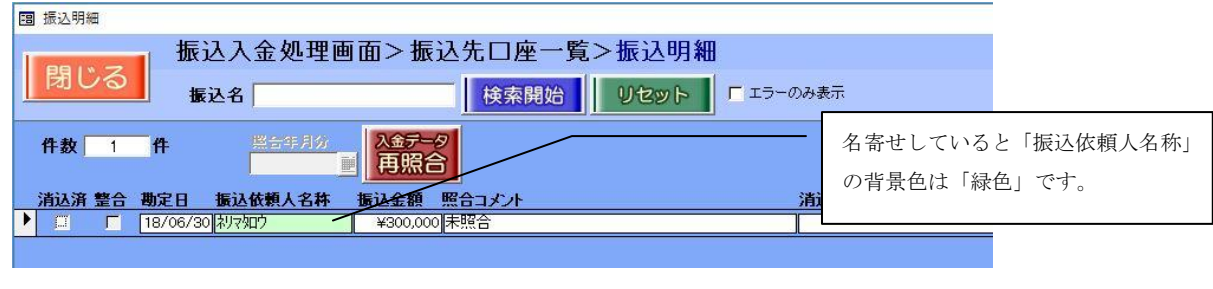

## <span id="page-6-0"></span>2-6.結果表を口座ごとに改ページする

口座ごとに分けて印字できるよう、振込入金処理画面にプルダウン[改ページ]を設置しました。

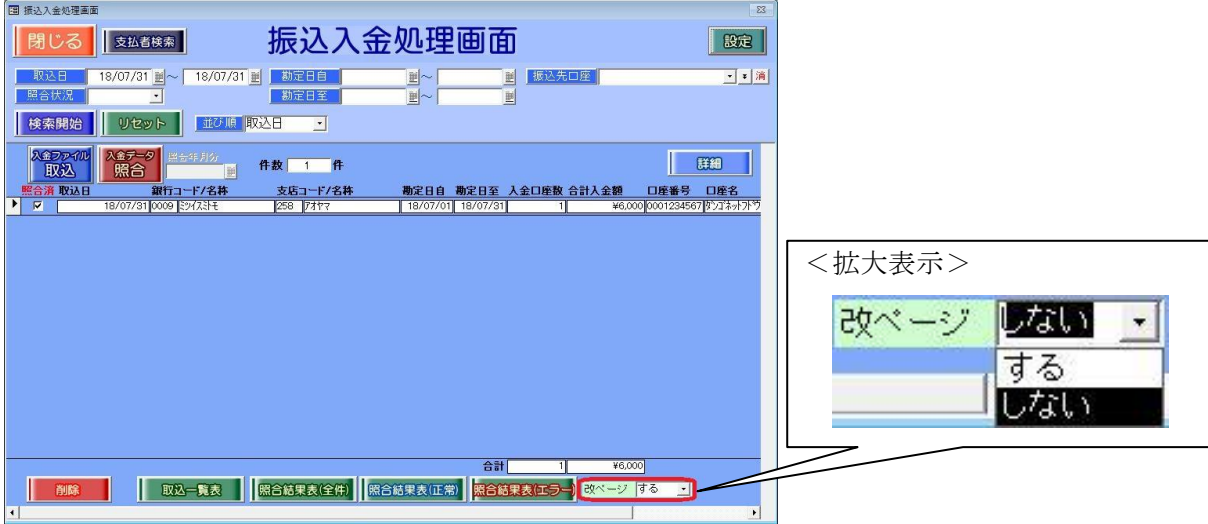

※1) 該当帳票:照合結果表(全体)、照合結果表(正常)、照合結果表(エラー)

※2) 5.2 バージョンアップ後のプルダウン [改ページ] 初期値は、従来の動作をとれるよう「しない」を選択しています。

選択肢は、下表の通りです。

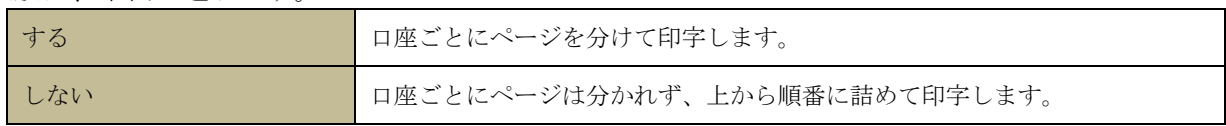

レイアウトは、以下の通りです。

<改ページ「する」を選択した場合>

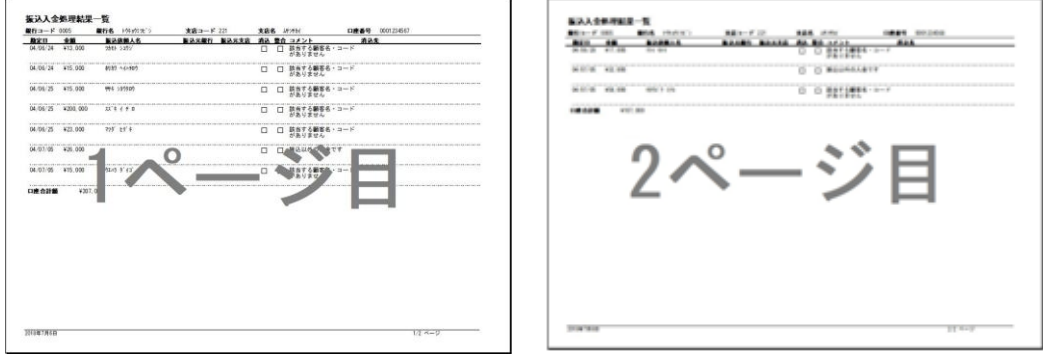

<改ページ「しない」を選択した場合>

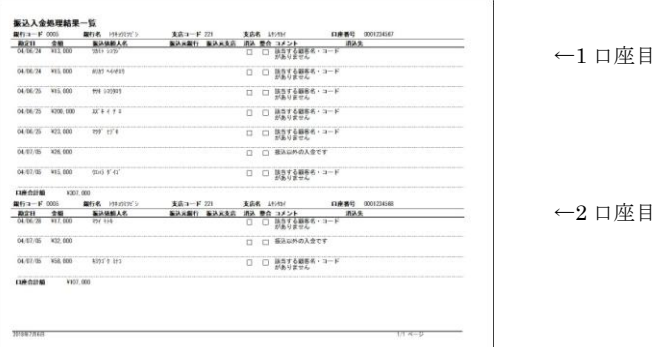

## <span id="page-7-0"></span>3.口座振替における機能追加・変更

## <span id="page-7-1"></span>3-1.[取込済][整合]のデータ取り扱い

口座振替依頼画面>依頼詳細の[取込済][整合]チェックボックスは、チェックを外すことができなく なりました。

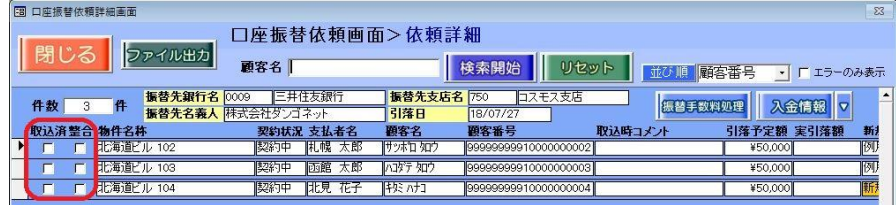

#### <span id="page-7-2"></span>3-2. 削除ダイアログの強化

誤ってレコード削除してしまうことを防止するべく、口座振替依頼画面の[削除]ボタンにおいて確認ダ イアログのデザインを変更しました。レコードを削除する場合は、[上記内容を確認]チェックボックス のチェックを付けてから、[削除する (Y)] ボタンを実行します。

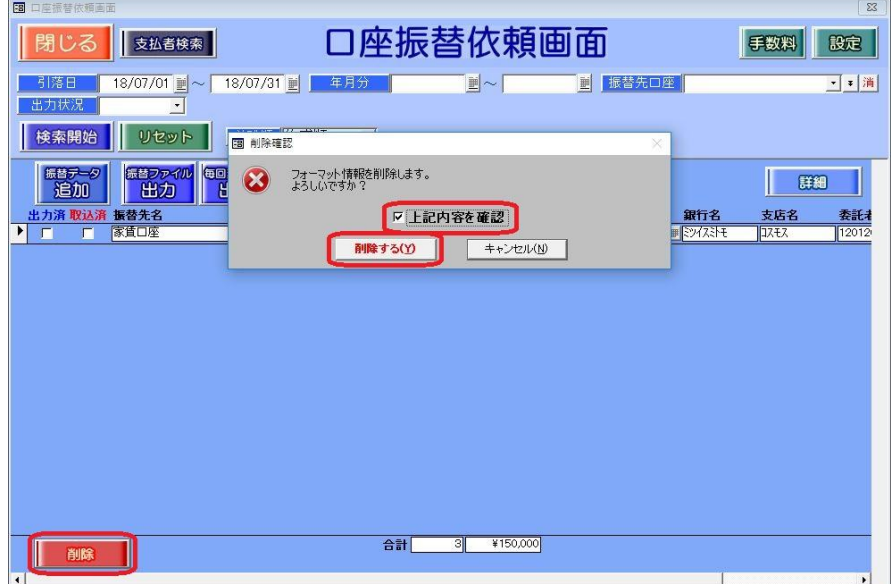

アラートの種類は、下表の通りです。

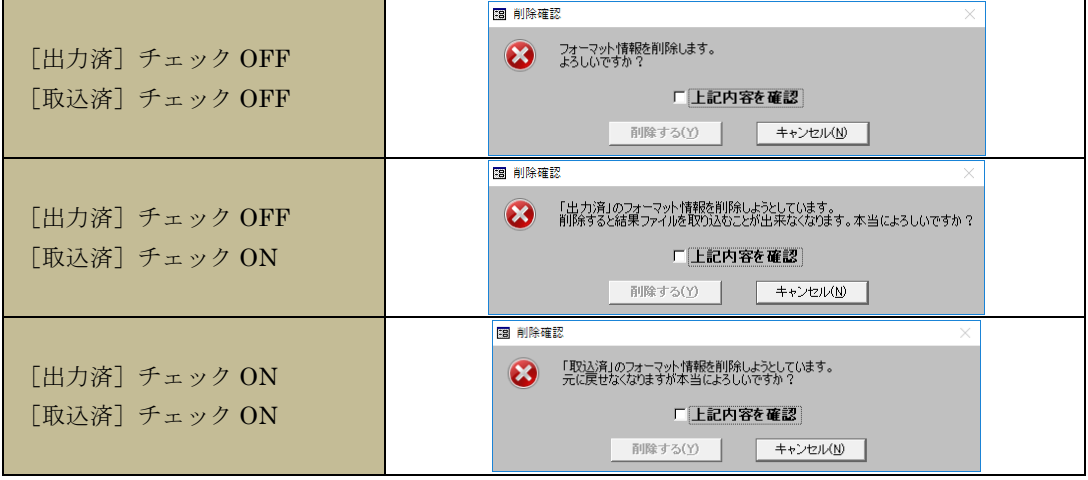

#### <span id="page-8-0"></span>3-3.エラーリストに口座名義人名を表示

ロ座振替依頼画面>依頼詳細の [取込エラーリスト] ボタンのレイアウトは、[整合] チェックボックス の印字は廃止し、「顧客名」欄を印字するようになりました。

変更前:ファームバンキング 5.1.6.1 以前

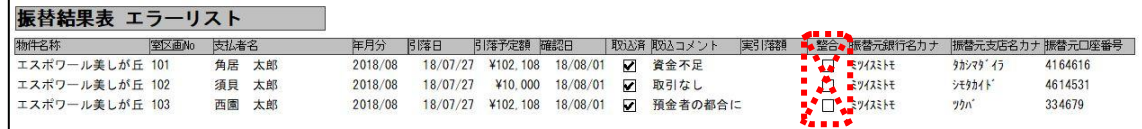

変更後:ファームバンキング 5.2.0.0

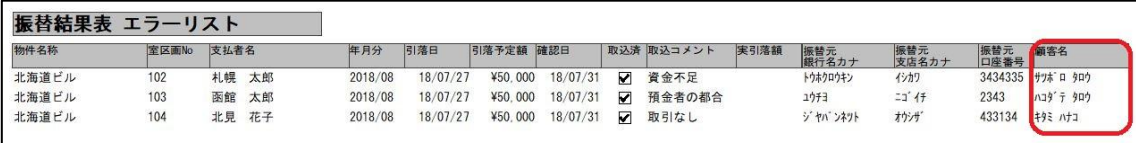

#### <span id="page-8-1"></span>3-4. 振替データの並び順は「顧客番号」で固定

金融機関に送る振替データのファイル内の並び順が「顧客番号(顧客コード)」順になるよう、ソフトの 動作を見直ししました。

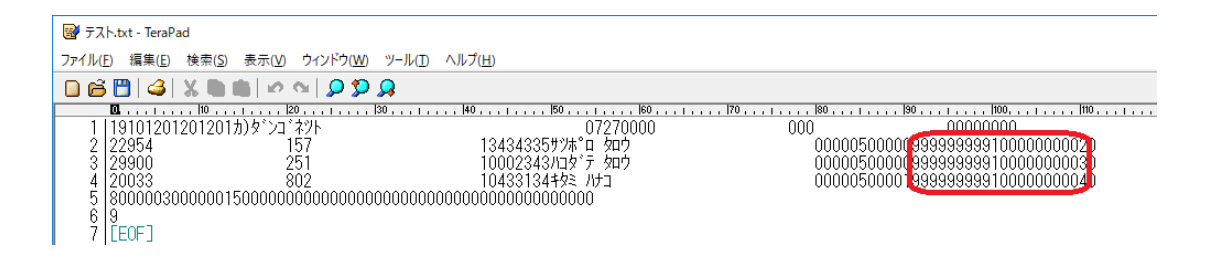

なお、ファームバンキングの口座振替依頼画面>依頼詳細の並び順「顧客番号」を用いることで、画面上 とファイル内容を照らし合わせた確認がしやすくなります。

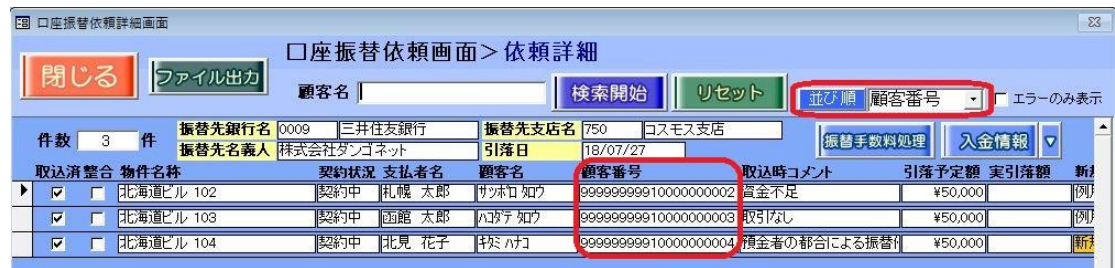

## <span id="page-9-0"></span>4.家賃保証における機能追加・変更

## <span id="page-9-1"></span>4-1.[取込済][整合]のデータ取り扱い

家賃保証処理画面>依頼詳細の [確定済] [整合] チェックボックスは、チェックを外すことができなく なりました。

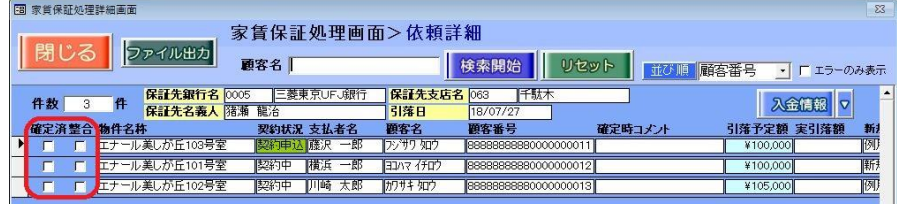

#### <span id="page-9-2"></span>4-2.削除ダイアログの強化

誤ってレコード削除してしまうことを防止するべく、家賃保証処理画面の[削除]ボタンにおいて確認ダ イアログのデザインを変更しました。レコードを削除する場合は、[上記内容を確認]チェックボックス のチェックを付けてから、[削除する (Y)] ボタンを実行します。

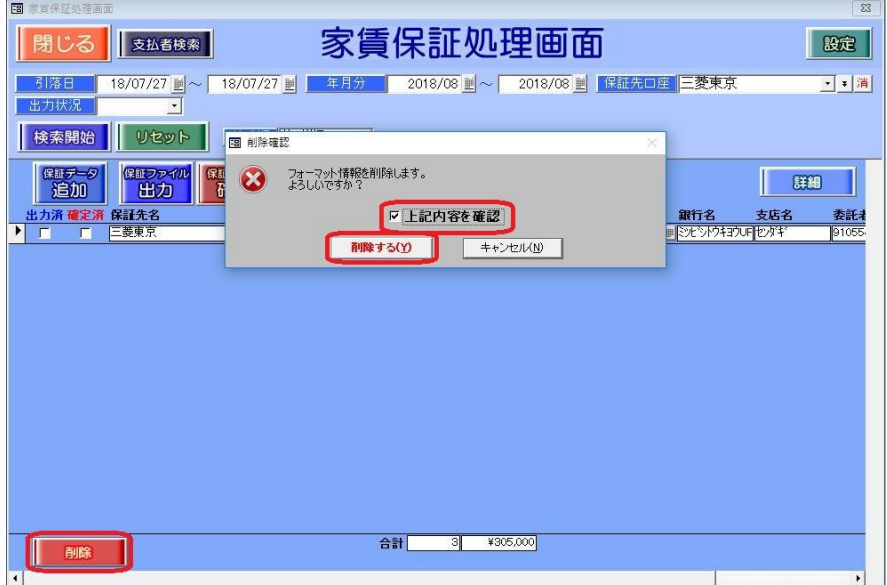

アラートの種類は、下表の通りです。

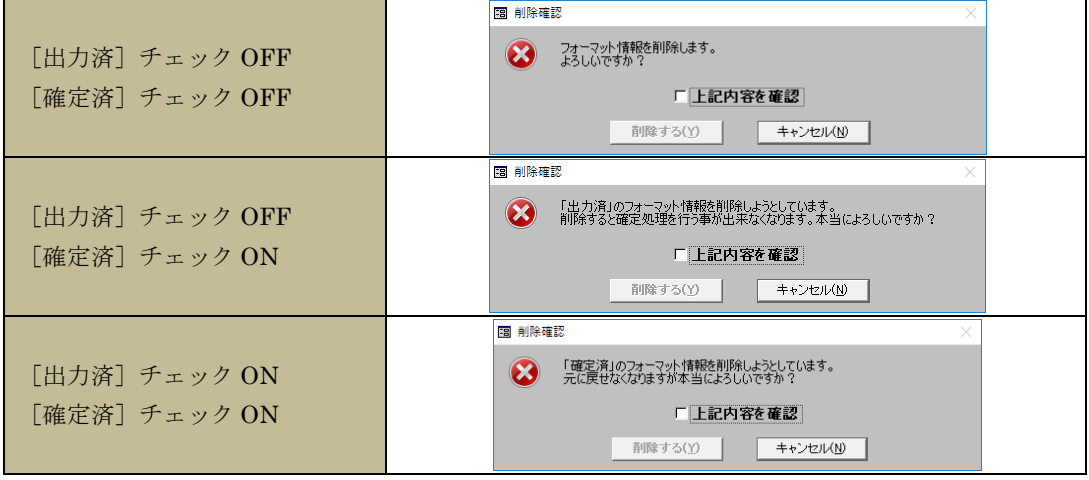

#### <span id="page-10-0"></span>4-3.同一契約コード(委託者番号)で纏める

複数の口座をまとめて 1 つの保証データとして作成できるよう、メインメニュー「マスター管理」の[FB サービス]ボタン内に、[保証作成時、同一契約コード(委託者番号)の保証先で纏める]チェックボッ クスを設置しました。

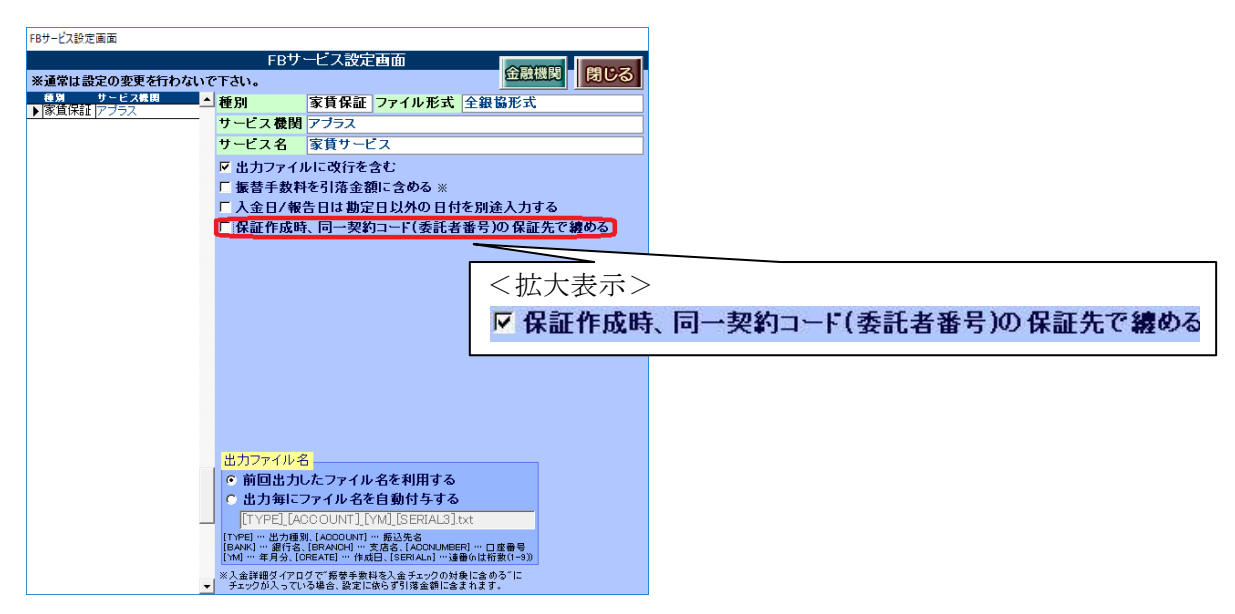

※1)5.2 バージョンアップ後の初期値は、従来通りの動作をとるよう「保証作成時、同一契約コード(委託者番号)の保証 先で纏める]チェックボックスのチェックが付いていません。

※2)同一契約コード(委託者番号)とは、賃貸名人のメインメニュー「マスター管理」の「マスター項目]タブ「振込先] ボタン内の「契約コード(振替)」のことを指します。複数の口座間で同じ番号をご入力いただくことで、操作を実現 できます。

## <ご注意ください>

ご利用になる場合、あらかじめ上記の設定を行ってから家賃保証処理画面の「保証データ追加]ボタン を実行ください。

#### <span id="page-10-1"></span>4-4.保証データの並び順は「顧客番号」で固定

金融機関に送る保証データのファイル内の並び順が「顧客番号(顧客コード)」順になるよう、ソフトの 動作を見直ししました。

なお、ファームバンキングの家賃保証処理画面>依頼詳細の並び順「顧客番号」を用いることで、画面上 とファイル内容を照らし合わせた確認がしやすくなります。

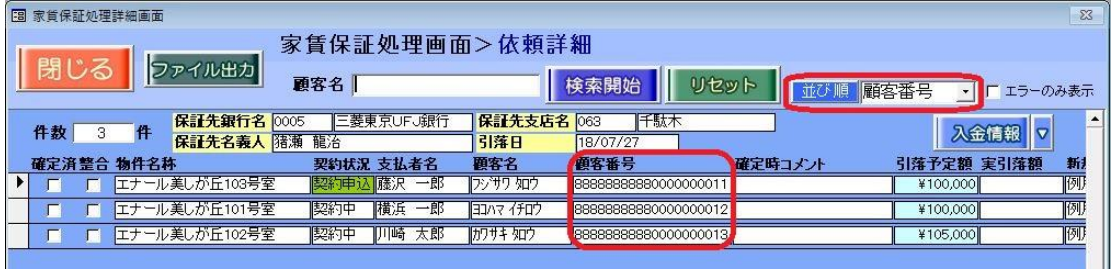

## <span id="page-11-0"></span>5.総合振込における機能追加・変更

## <span id="page-11-1"></span>5-1.[設定]ボタンの設置

総合振込依頼画面に、[設定]ボタンを設置しました。1 口座に送金対象の物件が複数ある場合の、物件の 並び順を指定できます。

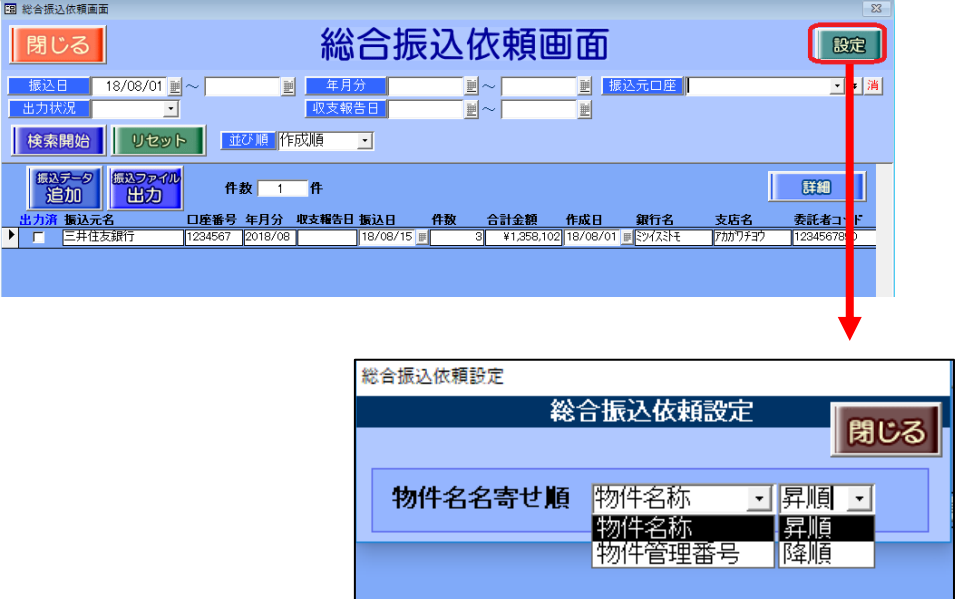

※5.2 バージョンアップ後の初期値は、「物件名称」「昇順」です。

## <span id="page-11-2"></span>5-2.物件名を確認する

総合振込依頼画面にて送金対象の物件を確認いただけるよう表示欄に「物件名称」を設けました。 送金対象の物件が複数ある場合、「○○○(物件名) 他」と 1 行に集約され背景色が緑色で表示されます。

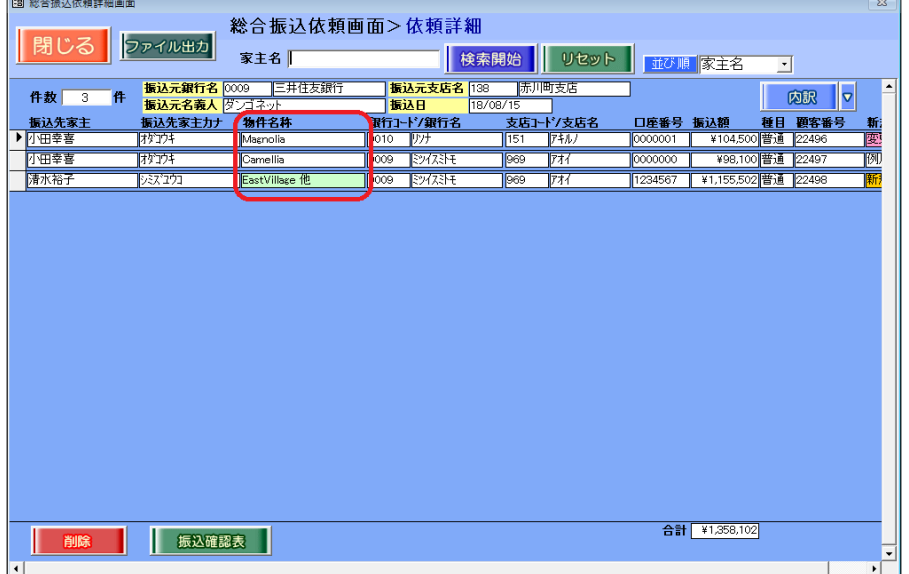

## <span id="page-12-0"></span>5-3.内訳を確認する

総合振込依頼画面にて振込額の内訳を確認いただけるよう、[内訳]ボタンを設置しました。

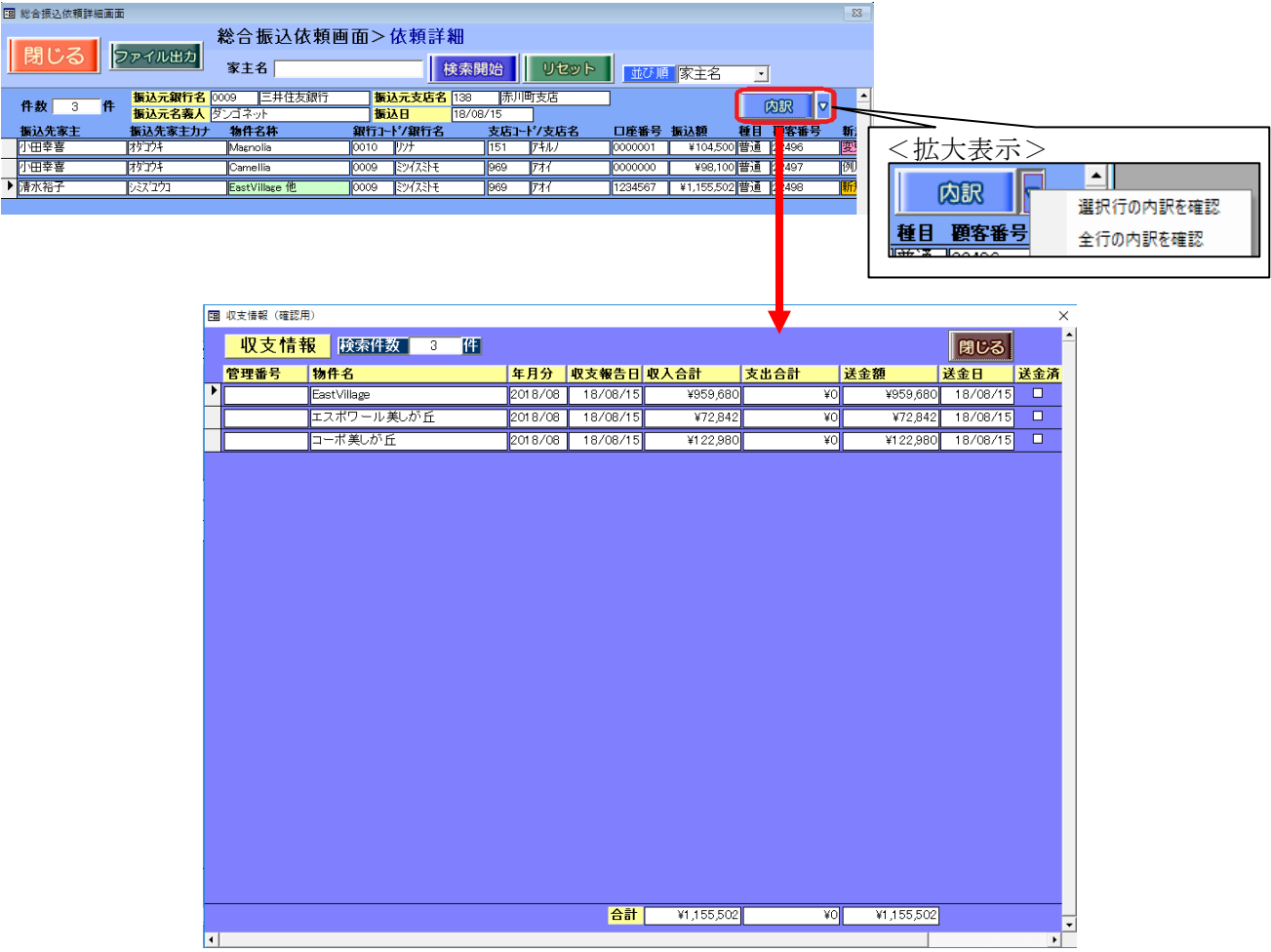

## <span id="page-12-1"></span>5-4.新規コードの表示変更

総合振込依頼画面の「新規コード」の欄は、視覚的に分かり易くするため色を分けて表示するようになり ました。背景色は「新規」の場合が橙色、「例月」の場合が白色、「変更」の場合は桃色です。

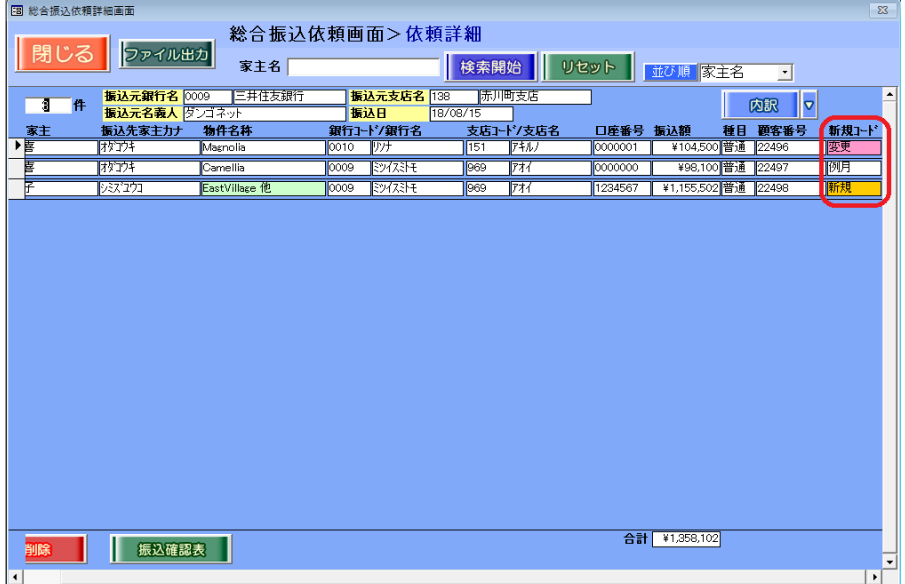

### <span id="page-13-0"></span>5-5.表示の並び順の変更

並び順「家主名」をプルダウンで選択した場合、同じ家主が複数口座を所有したときの画面の並び順が未 指定でしたが、「顧客番号」順に表示するよう変更しました。

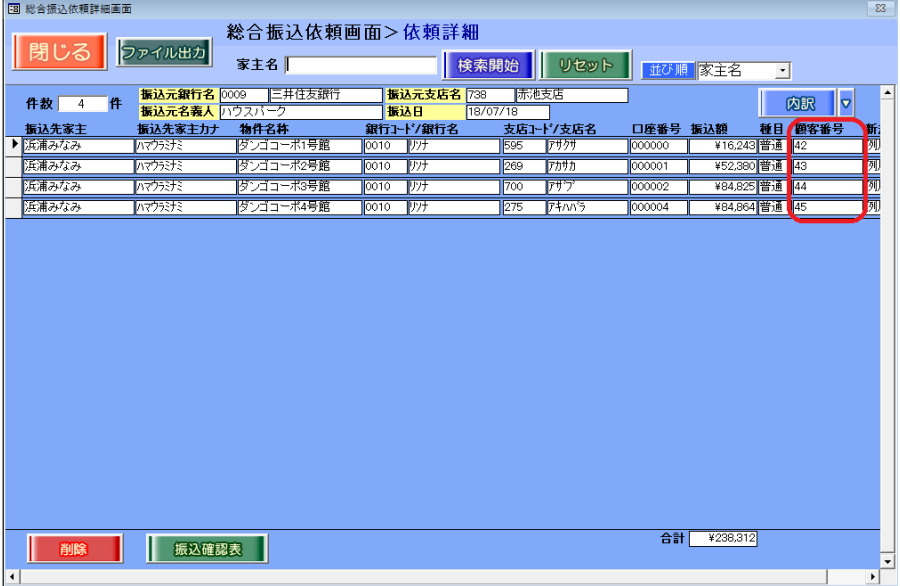

#### <span id="page-13-1"></span>5-6.総合振込確認表のレイアウト変更

総合振込確認表のレイアウトを変更しました。

変更前:ファームバンキング 5.1.6.2

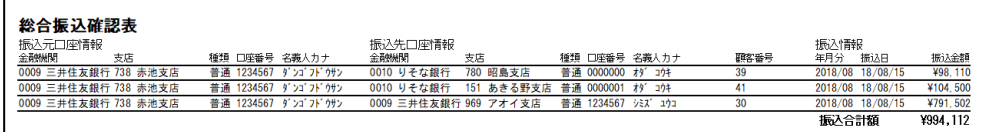

変更後:ファームバンキング 5.2.0.0

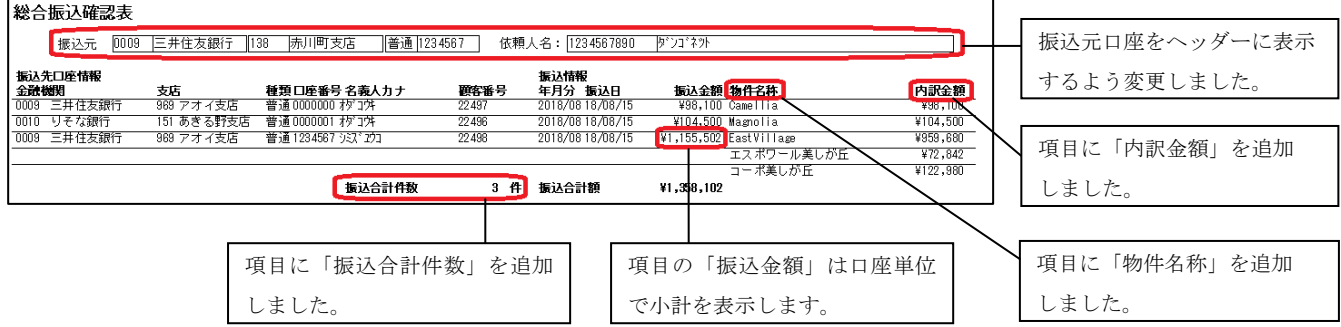

## <span id="page-14-0"></span>6.その他

### <span id="page-14-1"></span>6-1.接続画面「パスワード」のアラート変更

ファームバンキング起動時のデータ接続において、パスワード入力の相違アラートが出ますが、そのメッ セージの内容を分かりやすくしました。

変更前:ファームバンキング 5.1.6.2

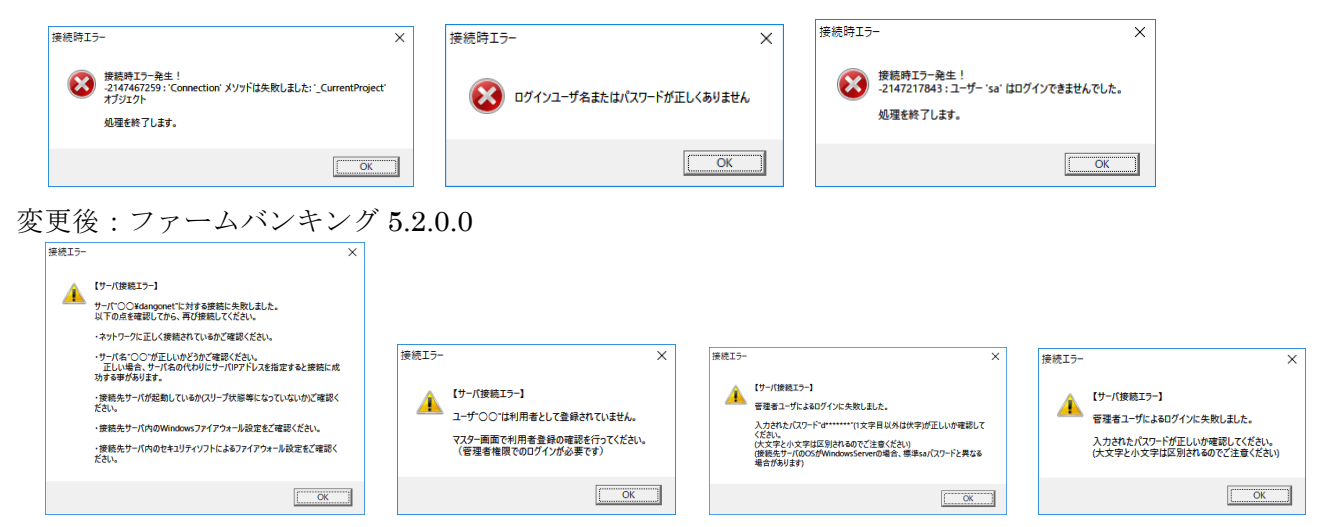

### <span id="page-14-2"></span>6-2.マニュアルボタンの配置変更

メインメニューの[マニュアル]ボタンは、画面左下から画面右上に配置を移動しました。

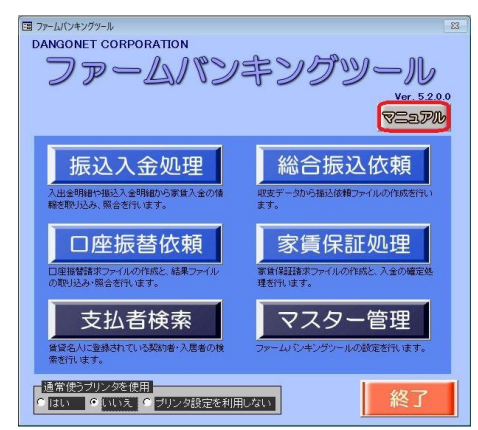

#### <span id="page-14-3"></span>6-3.レコード削除は運用履歴をチェック

データ削除の記録が残るようになりました。賃貸名人のメインメニュー「マスター管理」の[運用履歴] ボタンでご確認ください。

|       | マスターデータ等録画面                                                                                                    |
|-------|----------------------------------------------------------------------------------------------------|
|       | マスターデータ登録画面<br>閉じる                                                                                                    |
|       | □ 基本情報     マスター項目<br>システム情報<br>ソステム設定                                                                                        |
|       | システム情報 データ登録状況<br>帳票設定<br>WEB連動設定<br>運用履歴<br>賃料項目設定                                                                          |
|       | 運用履歴間覧画面                                                                                                    |
|       | 運用履歴閲覧画面                                                                                                    |
|       | # Excel出力 閉じる<br>18/08/01 ■~ 18/08/01 ■本日 ■ 検索<br><b>UGDP</b><br>FB                                                          |
|       | 場所<br>ユーザ名<br>日時<br>行動内容<br>信考<br>2018/08/01 18:34:39 support3<br>三井住友銀行 18/07/31 15:35:14<br>FB振込入金処理画面<br>八金データ列除<br>24150 |
| 検索機能が | 2018/08/01 18:34:06 support3<br>FB総合振込依頼画面<br>  振込データ削除<br>三井住友 2018/08<br>24198                                             |
|       | 2018/08/01 16:06:42 support3<br>三菱東京 2018/08<br>保証データ可除<br>24194<br>FB家賃保証処理画面                                               |
| 便利です。 | 2018/08/01 13:54:53 support3<br>FB口座振替依賴画面<br>「振替データ列除<br> 家賃□座 2018/08<br>24188                                             |
|       |                                                                                                    |

※対象画面:振込入金処理、総合振込依頼、口座振替依頼、家賃保証処理

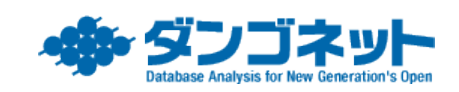